# و MAC ىلإ لوصولا يف مكحتلا ةمئاق نيوكت ةيكلسال لوصو ةطقن ىلع 6IPv و 4IPv Ī

# فدهلا

ةكبشلا رورم ةكرح ةيفصت لـماوعب ةمئاق يه (ACL) لوصولI يف مكحتلI ةمئاق حرصملI ريغ نيمدختسملI رظحي وهو .نامألI نيسحتل ةمدختسملI ةطبترملI تاءارجإلIو مكحتـلا ةمئاق يوتحت .ةنيعم دراوم ىلإ لوصولاب نيلوخملا نيمدختسملـل حمسيو مهل ىلإ لوصولاا نم ةضوفرملا وأ اهل حومسملI ةفيضملI تائيبال علء (ACL) لوصولI يف :نيتقيرطلا ىدحإب (ACL (لوصولا يف مكحتلا مئاوق ديدحت نكمي .ةكبشلا زاهج 6.IPv ناونع وأ 4IPv ناونع ةطساوب

نيوكتو حاجنب (ACL) لوصولاا يف مكحت ةمئاق ءاشنإ ةيفيك لوح ةلاقملا هذه كدشرت (MAC (Control Access Media و 6IPv و 4IPv ىلإ ةدنتسملا لوصولا يف مكحتلا مئاوق .ةكبشلا نامأ نىسحتل (WAP) ةيكلسالJJ لوصولI ةطقن ىلع  $\overline{a}$ 

# قيبطتلل ةلباقلا ةزهجأل

- WAP100 Series
- WAP300 Series
- WAP500 Series

### جماربلا رادصإ ٩

- 1.0.6.2 WAP121، WAP321
- 1.2.0.2 WAP371، WAP551، WAP561
- 1.0.1.4 WAP131، WAP351
- 1.0.0.16 WAP150، WAP361

### (ACL (لوصولا يف مكحتلا ةمئاق ءاشنإ  $\overline{a}$

#### 150.WAP نم يه نيوكتلا اذهل ةمدختسملا روصلا :ةظحالم

مكحتلا ةمئاق ةدعاق < ACL رتخاو لوصول اقطقنل بيول اىل اقدنتسمل اقدعاسمل اقتأل ا ىل لخدل الجس .1 ةوطخل ا .لوصولا يف

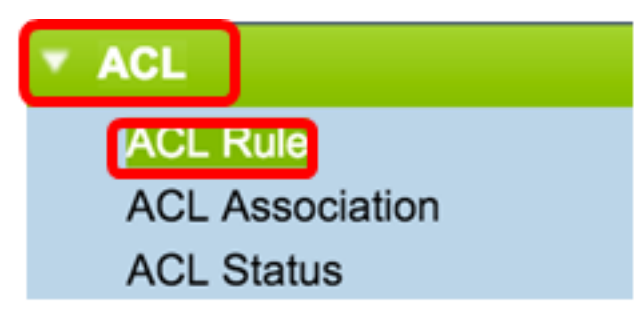

ةدءاس ملI ةادألI ىل[ لوخدلI لجس :WAP561 و WAP371 و WAP321 و WAP321 و WAP121 ول[ قال الله عن الله :ةظحال م .(ACL)لوصول! يف مكحتل! ةمئاق< ليمع لا ةمدخ ةدوج رتخاو لوصول! ةطقن ل بي ول! ىلإ ةدنت سمل!

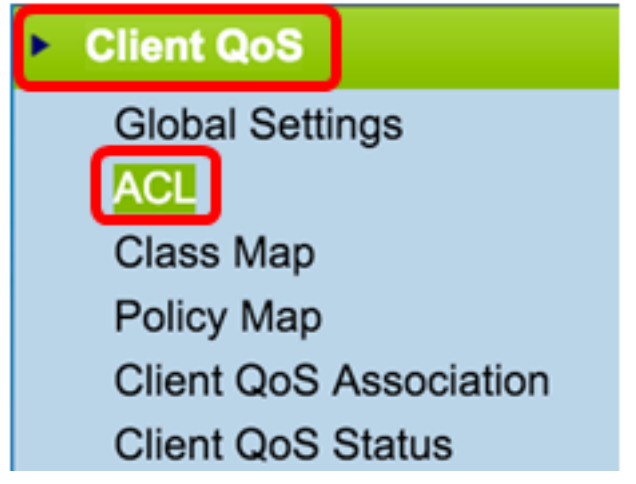

يف لوصول| يف مكحتل| ةمئاق مس| لخدأ ،(ACL) لوصول| يف مكحتل| ةمئاق نيوكت ةحفص حتف درجمب .2 ةوطخل| .(ACL) لوصول ايف مكحتل اقمئاق مس القحل

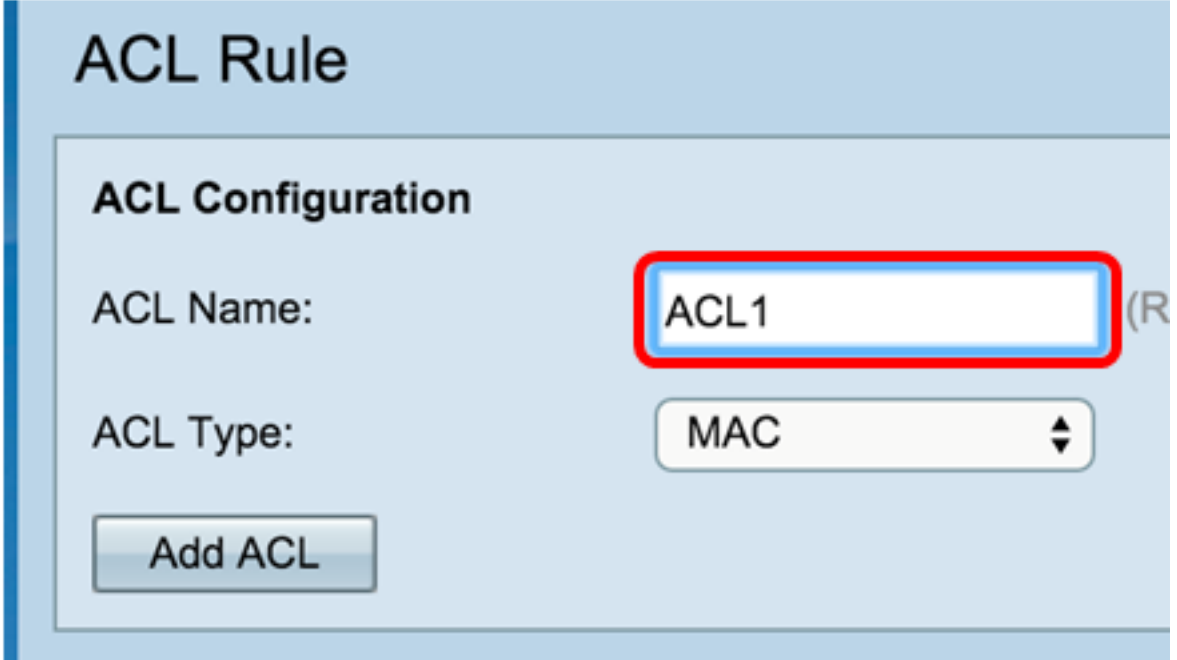

.(ACL) لوصولاا ي ف مكحتلا ةمئاق عون ةلدسنملا ةمئاقلا نم (A**CL )لوصول<sub>ا</sub> ي ف مكحتل<sub>ا</sub> ةمئاق عون** رتخأ .3 ةوطخل ا

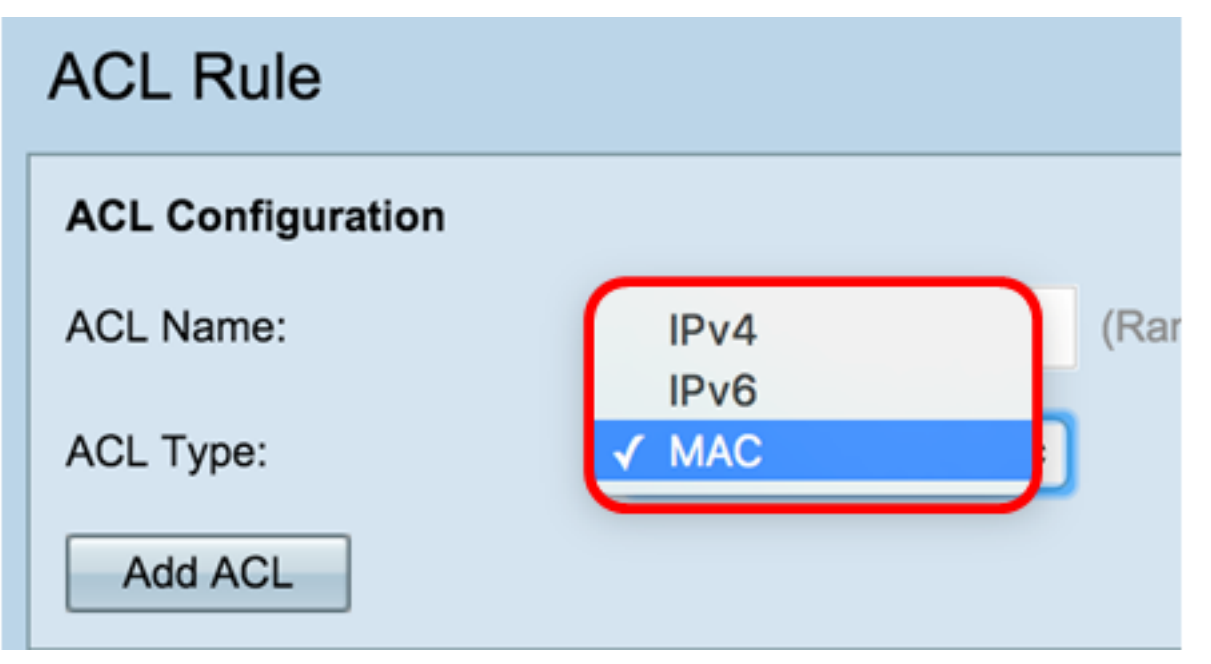

- .(تياب 4) تب 32 ناونع 4IPv
- .(تياب 8) تب 128 ناونع نم نوكتي 4،IPv ل افلخ 6IPv
- .ةكبشلا ةهجاول هنيءيعت مت يذلا ديرفJI ناونعلI وه MAC ناونع MAC •

.(ACL) لوصول ايف مكحتل اقمئاق ةفاض رزل قوف رقن 4. ةوطخل ا

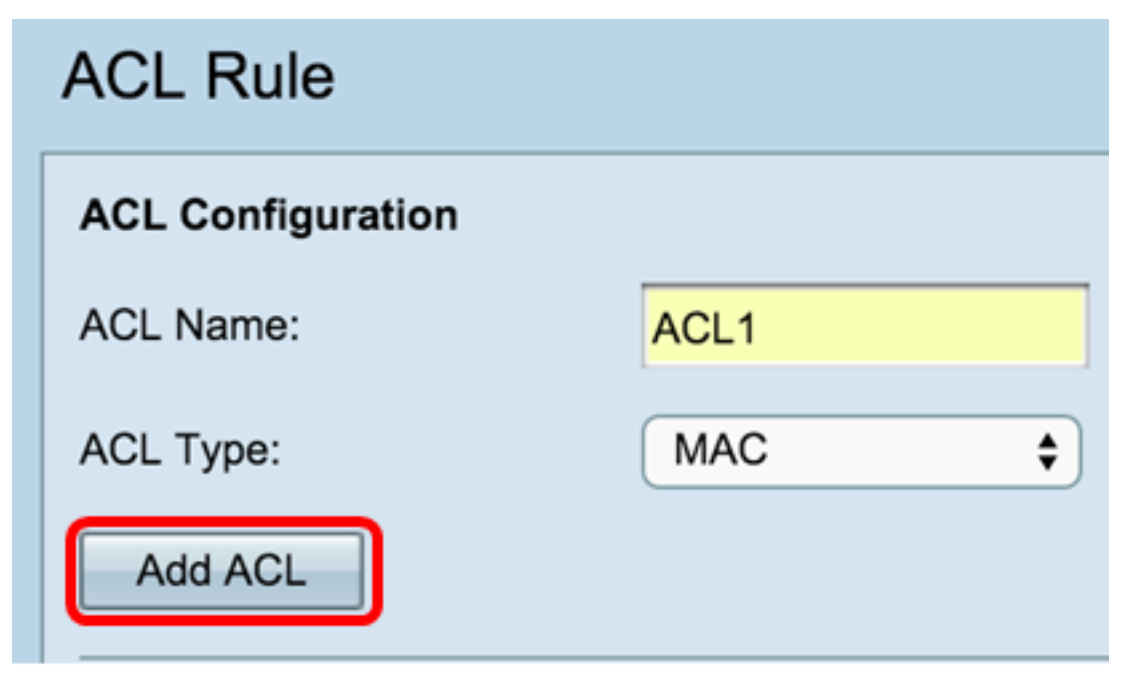

.MAC ىلإ ةدنتسملا (ACL (لوصولا يف مكحتلا ةمئاق نيوكت ىلإ يطختلاب مقف ،MAC ترتخأ اذإ

4.IPv ىلإ ةدنتسملا (ACL (لوصولا يف مكحتلا ةمئاق نيوكت ىلإ يطختلاب مقف 4،IPv ترتخأ اذإ

.IPv6 <u>ىل| ةدنت سمل| (ACL) لوصول| يف مكحتل| ةمئاق نيووكت</u> ىل| يطختل|ب مقف ،IPv6 ترتخأ اذإ

.حاجنب (ACL (لوصولا يف مكحت ةمئاق ءاشنإ نآلا كيلع بجي Ī

## ىلإ ةدنتسملا (ACL) لوصولI يف مكحتلI ةمئاق نيوكت **MAC**

عون ةلدسنملا ةمئاقلا - (ACL (لوصولا يف مكحتلا ةمئاق مسا نم (ACL (لوصولا يف مكحتلا ةمئاق رتخأ 1. ةوطخلا .اهيلإ دعاوقلا ةفاضإ ديرت يتلا (ACL (لوصولا يف مكحتلا ةمئاق

.لاثمك MAC 1ACL رايتخإ مت ،هاندأ ةروصلا يف :ةظحالم

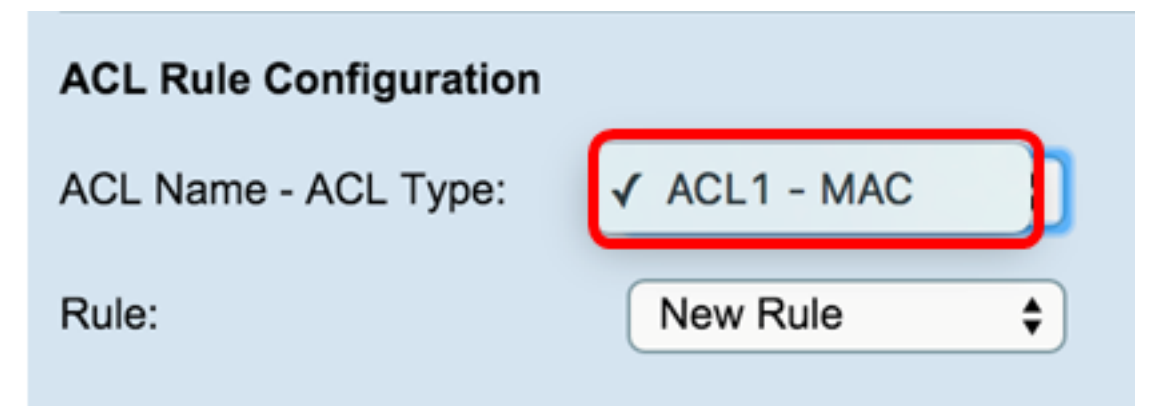

ةمئاقلا نم **ةديدج ةدعاق** رتخأ ،ةراتخملا (ACL) لوصولا يف مكحتلا ةمئاقل ةديدج ةدعاق نيوكت بجي ناك اذإ .2 ةوطخلI .*ةدعاقلل* ةلدسنملا ةمئاقلا نم ةيالحلال دعاوقلا دحأ رايتخإ كيلءف ،الإو .ة*دعاقل\* ةلدسنملI

.ةدحاو (ACL) لوصولا يف مكحت ةمئاقل ىصقأ دحك دعاوق 10 ءاشنإ نكمي :ةظحالم

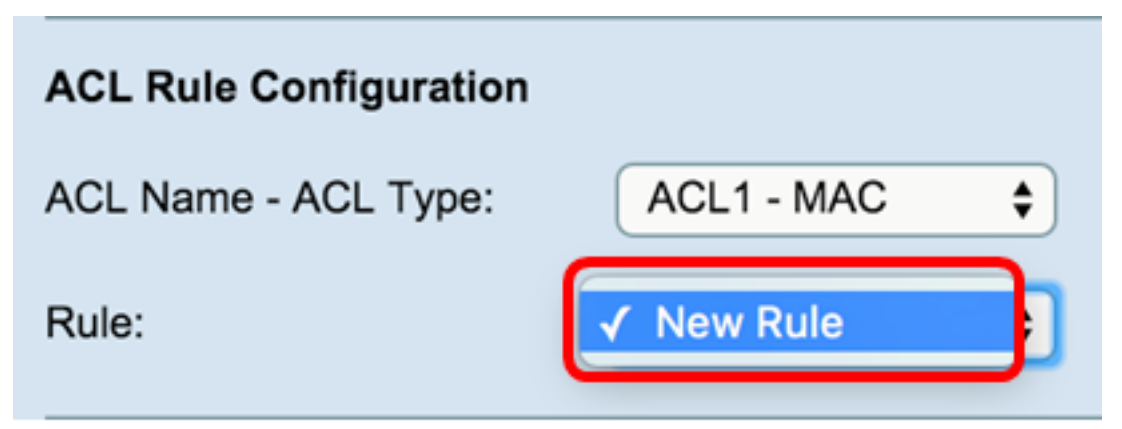

.*ءارج|ل!* ةلدسنمل| ةمئاقل| نم (ACL) لوصول| يف مكحتل| ةمئاق ةدعاقل ءارج|ل| رتخأ 3. ةوطخل|

#### .ضفر ةلمج ءاشنإ متي ،لاثملا اذه يف :ةظحالم

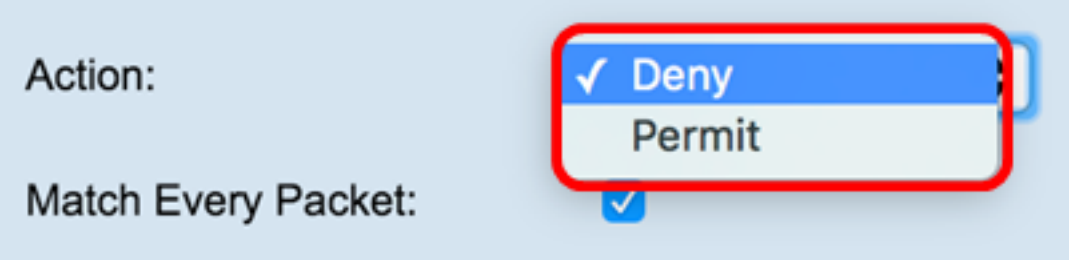

- لكلl ضفر ةدعاق دوجول ارظن .هنم جورخلl وا WAP ل∣خدإل ةدعاقلl ريي!عم قباطت يتJل رورملl ةكرح لك عنمي ضفر .حيرص لكشب اهب حامسلI متي ال يتلI رورملI ةكرح طاقسإ متي ،لوصولI يف مكحت ةمئاق لك ةياەن يف ةينمض
- رورملI ةكرح طاقسإ مت .ەنم جورخلI وا WAP ل|خدإب ةدعاقلI رييIعم يفوتست يتلI رورملI ةكرح عيمجل حمسي حامسلI .ريياعملاب يفت ال يتلا

#### ةناخ ديدحت ءاغلإب مق .اهديدحت مت يتال ا ةيفصتال لماوع نيكمت مت .ةيرايتخإ 11 ىل| 4 نم تاوطخلا :ةظحالم .ةددحمل ا ةدعاقل ا هذه ىلء هقي بطت ديرت ال يذل ا ةيفصتل الماعب ةصاخل رايتخال ا

ءاغلإب مق .اهتايوتحم نع رظنلا ضغب ةمزح وأ راطإ لكل ةدعاقلI ةقباطمل **ةمزح لك ةقباطم** رايتخالI ةناخ ددح .4 ةوطخلI .ةقباطملا ةيفاضإلا ريياعملا نم يأ نيوكتل عبرملا ديدحت

#### .<u>12 ةوطخل</u>ا ىل| يطختل|اب مقف ،لعفال|اب اهصحف مت ةمزح لك قب|طت اذ| :حيملت

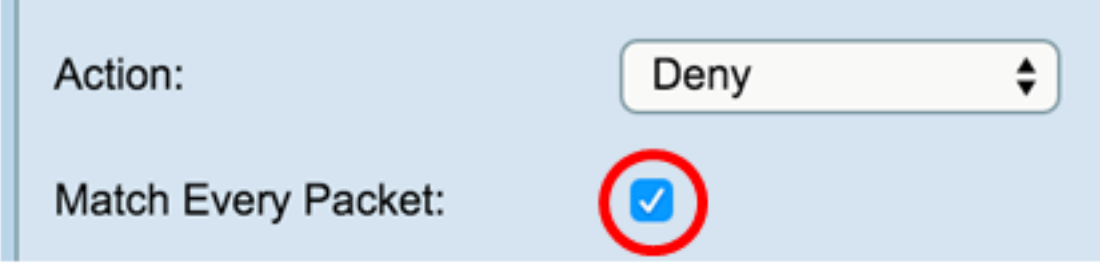

.تنرثيإ راطإ سأر يف ةميقلا لباقم ةقباطملا ريياعملا ةنراقمل ءاقتنا رز رتخأ ،EtherType ةقطنم يف .5 ةوطخلا :يأ رايتخإ وأ تارايخلا هذه دحأ رايتخإ كنكمي

- و ARP و AppleTalk :ةيلاتل| تارايخل| يلع ةمئاقل| يوتحت .ةلدسنمل| ةمئاقل| نم الوكوتورب رتخأ ةمئاقل| نم ددح IPv4 و IPv6 و IPX و NetBIOS و PPPoE.
- .FFFF علي 0600 نم حوارتي يذل! فرعمل! لخدا ،صصخمل! لوكوتوربـل! فـرعمل ةميقلل ةقباطم ●

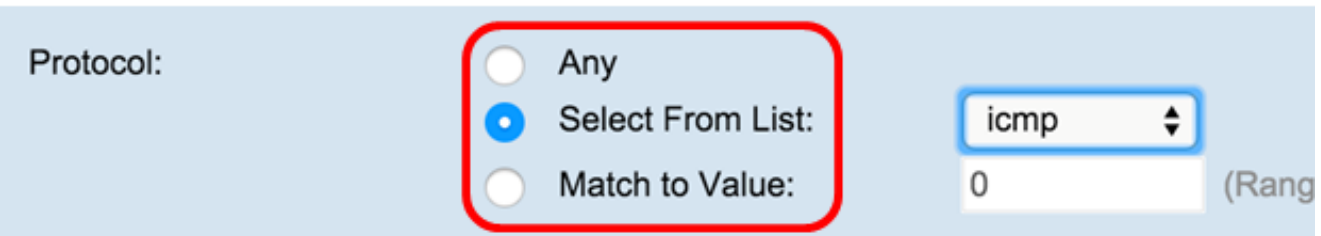

عم ةنراقم ةنراقملل 802.1p رايعمل اقفو مدختسملI ةيولوأ ل|خدإل رايتخإ رز رتخأ ،"ةمدخلI ةئف" ةقطنم يف .6 ةوطخلI حوارتت يتال ةيولوأل الخدأ .يرخأ ةيولوأ يأ وأ مدختسمل البق نم ةفرعم ةيولوأ يأ رايتخإ امإ كنكمي .تنرثيإ راطإ .*مدختسملا لبق نم فرعملا* لقحلا يف 7 و 0 نيب

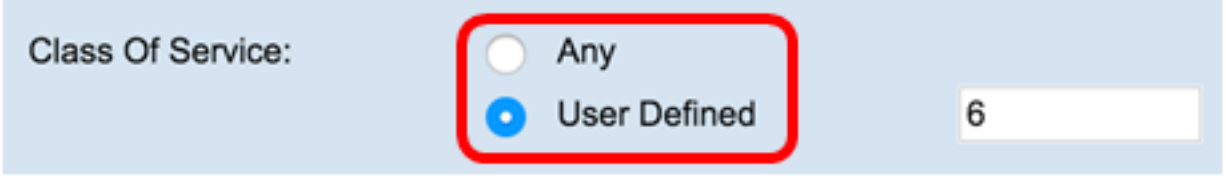

وأ **يأ** رايتخإ كنكمي .تنرثيإ راطإ عم ردصملMAC ناونع ةنراقمل ءاقتنا رز رتخأ ،ردصملN هقطنم يف .7 ةوطخلI .رفوت<code>مل</code>ا ل $\bf{u}$ رفوتملا ل $\bf{u}$ ا ياونع ل $\bf{u}$  ناونع ل $\bf{u}$ و م $\bf{u}$ خاص مارا ل $\bf{u}$  لب $\bf{u}$  و نا

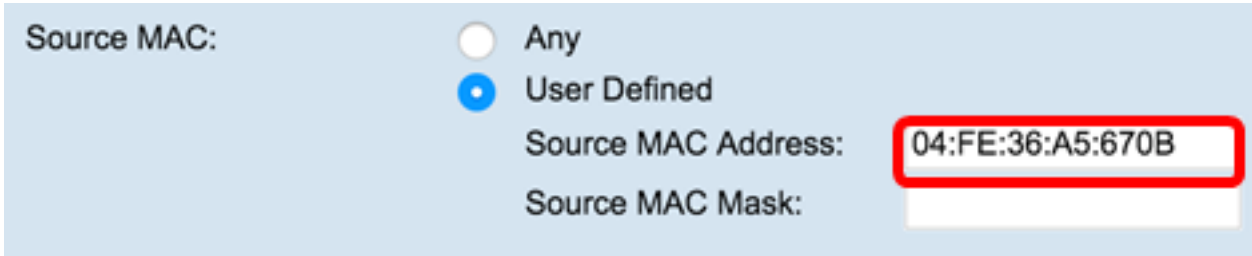

ردصملI MAC يف تب تادحو يأ ددحي يذلI *ردصملI MAC عانق* لقح يف ردصملI MAC ناونع عانق لخدأ .8 ةوطخلI .تنرثيإ راطإ عم ةنراقملل

#### لهاجت مټيف ،تب 1 مدختسي ناك اذإو ،ناونعلا لوبق متيسف ،تب 0 رادصإ مدختسي MAC عانق ناك اذإ :ةظحالم .ناونعلا

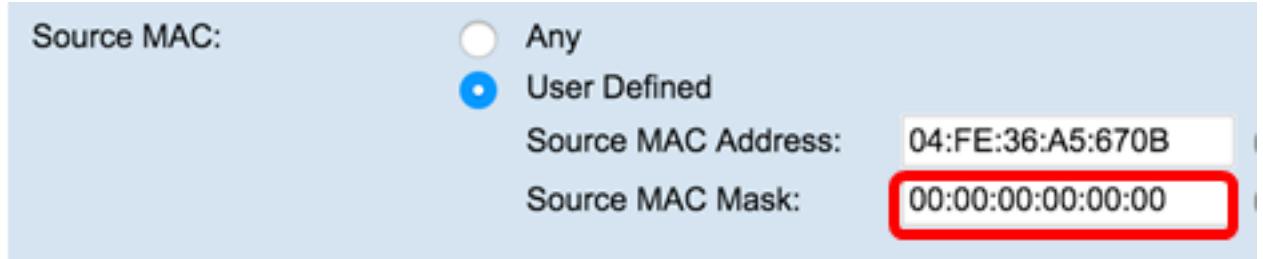

يأ ترتخأ عيطتسي تنأ .تينرثإ راطإب ةهجول MAC ناونع ةنراقمل ءاقتنا رز رتخأ ،ةهجولا MAC ةقطنم يف .9 ةوطخلا .دوزي لقحلا يف address mac}upper {ةياغلا لخدأو فرعي لمعتسم راتخي وأ

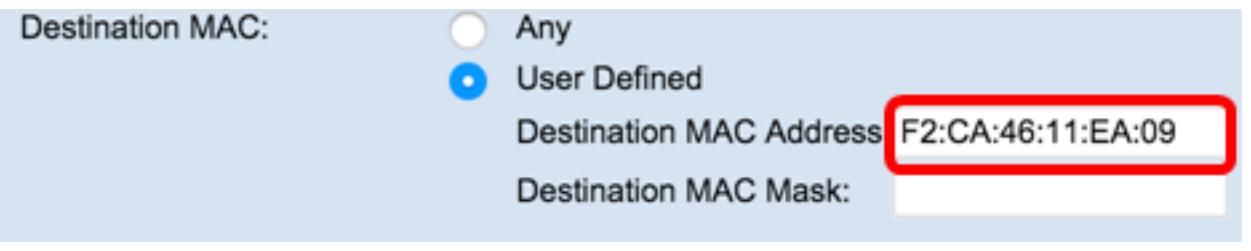

عم ةنراقملل ةهجولا MAC يف تب تادحو ددحي يذل| *ةهجول| MAC عانق* لقح يف ةهجولل MAC ناونع عانق لخدأ .10 ةوطخل| .تنرثيإ راطإ

لهاجت متيف ،ةدحاو تب ةدحو مدختسي ناك اذإو ،ناونعلا لوبق متيسف ،تب ةدحو مدختسي MAC عانق ناك اذإ :ةظحالم

.ناونعلا

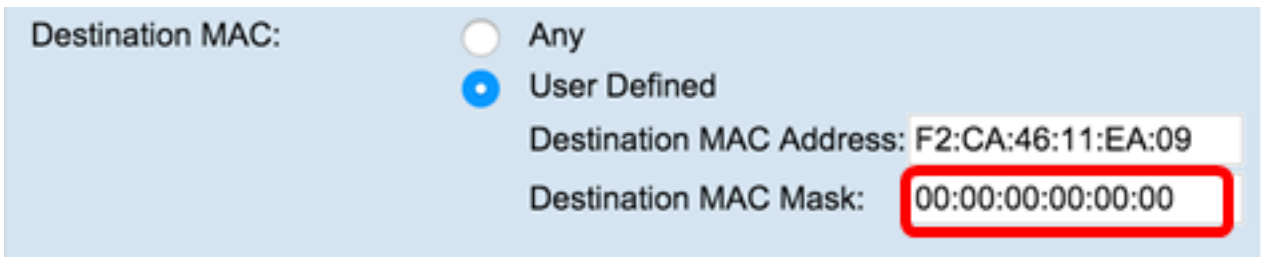

لI تـلخد .تـنرثيإ راطإ لباقم VLAN ةكبش فرعم ةنراقمل ءاقتنا رز رتخأ ،**VLAN ةكبش فرعم** ةقطنم يف .11 ةوطخلI دوزي لقحلا يف 4095 ىلإ 0 نم حوارتي نأ VLAN id

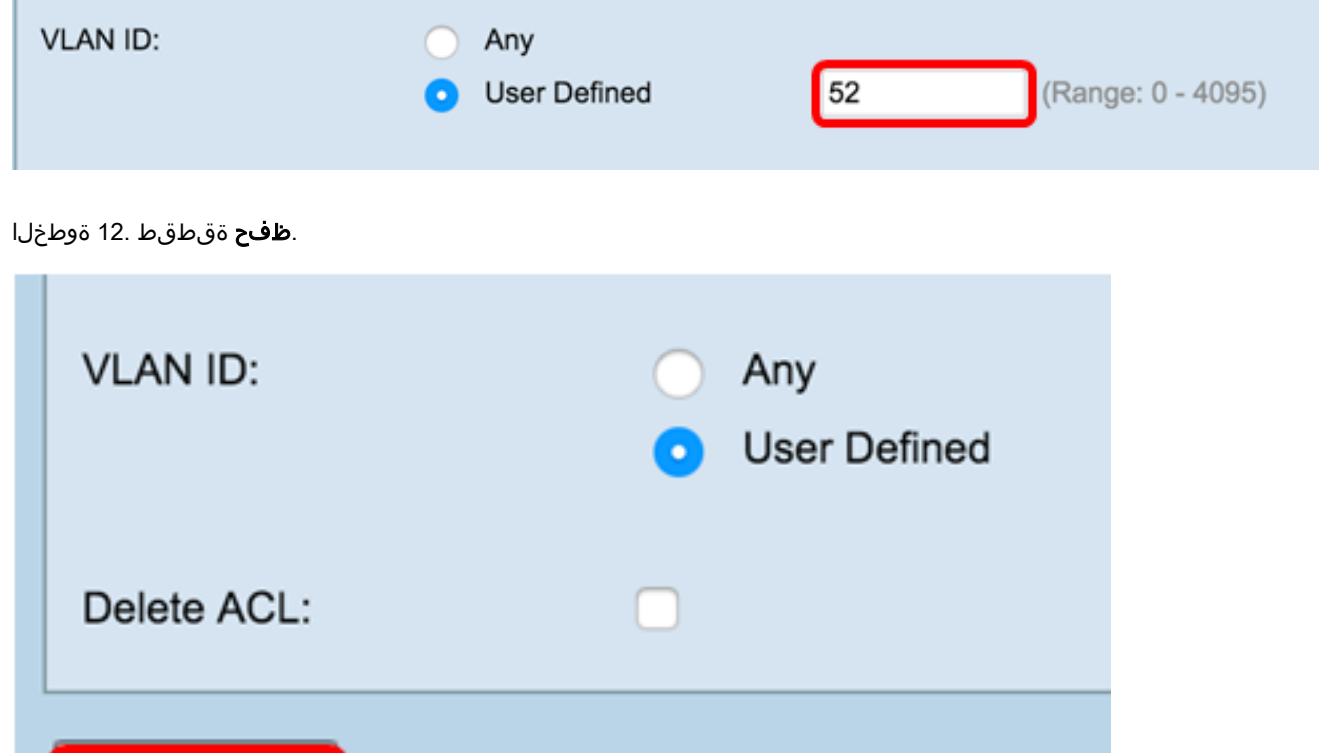

**مكحتل| ةمئاق فذح** رايتخال| ةناخ ددح ،اهنيوكت مت يتل| (ACL) لوصول| يف مكحتل| ةمئاق فذحل (يرايتخإ) .13 ةوطخل| .**ظفح** قوف رقنا مث (ACL) لوصول| يف

.WAP ىلع حاجنب MAC ىل| (ACL) لوصولاب مكحتلI ةمئاق نيوكت نم نآلI تيهتنا دق نوكت نأ بجي<br>.

## ىل| ةدنتسمل| (ACL) لوصول| يف مكحتل| ةمئاق نيوكت IPv4

:قيل انتلا قدع اقل ا تامل عم ن ي وكتب مق ،"ل وصرول ا ي ف مك حتل ا قمئ اق قدعاق ن ي وكت" ققطنم ي ف 1. قوطخل ا

مادختساب امن وكتل (ACL لوصولاا يف مكحتلا ةمئاق رتخأ(ACL )لوصولا يف مكحتلا قمئاق عون - لوصولا يف مكحتلا قمئاق مسا .ةديدجلا ةدعاقلا

.لاثمك 4IPv-ACL\_4IPv رايتخإ مت ،هاندأ ةروصلا يف **:ةظحالم**

Save

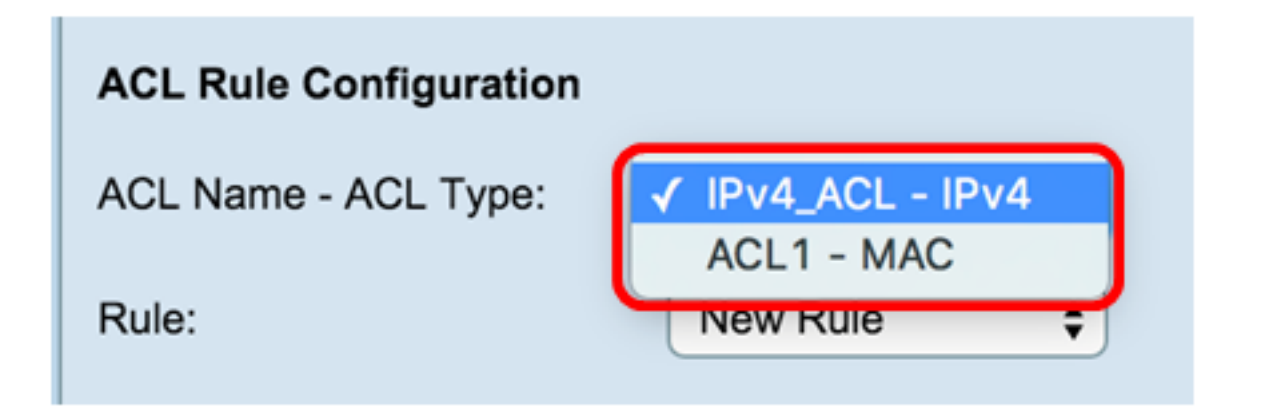

،الإو . ةلدسنملا ةمئاقلا نم **ةديدج ةدعاق** رتخأ ،ةراتخملا (ACL (لوصولا يف مكحتلا ةمئاقل ةديدج ةدعاق نيوكت بجي ناك اذإ 2. ةوطخلا . ةلدسنملا ةمئاقلا نم ةيلاحلا دعاوقلا دحأ رايتخإ كيلعف

.ةدحاو (ACL (لوصولا يف مكحت ةمئاقل ىصقأ دحك دعاوق 10 ءاشنإ نكمي **:ةظحالم**

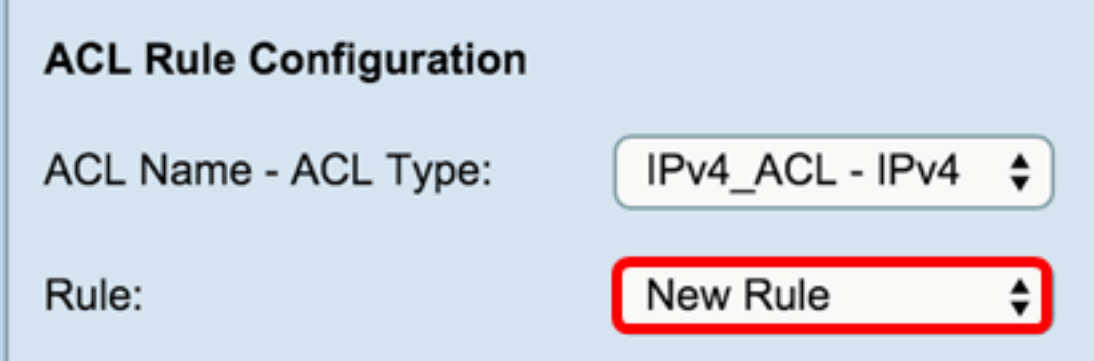

. ةلدسنملا ةمئاقلا نم (ACL (لوصولا يف مكحتلا ةمئاق ةدعاقل ءارجإلا رتخأ 3. ةوطخلا

.حامس ةرابع ءاشنإ متي ،لاثملا اذه يف **:ةظحالم**

- لك ةياهن يف ةينمض لكلا ضفر ةدعاق دوجول ارظن .منم جورخلا وأ WAP ل\خدال ةدعاقلا ريءاعم قباطت يتلا رورملا ةكرح لك عنمي ضفـر .حيرص لكشب اهب حامسلا متي ال يتلا رورملا ةكرح طاقسإ متي ،لوصولا يف مكحت ةمئاق
- يفت ال يتلا رورملا ةكرح طاقسإ مت .هنم جورخلا وأ WAP لاخدإب ةدعاقلا ريياعم يفوتست يتلا رورملا ةكرح عيمجل حمسي حامسلا .ري ي اعمل اب

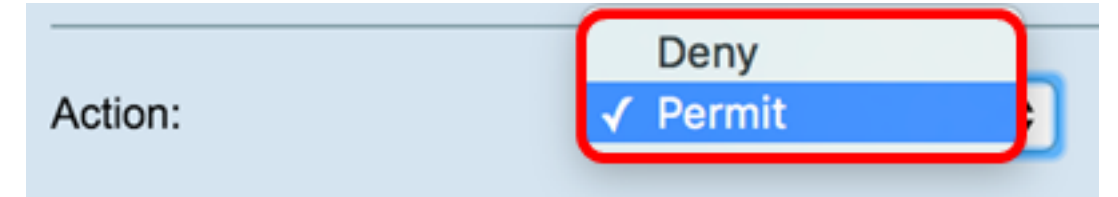

لماعب ةصاخلا رايتخالا ةناخ ديدحت ءاغلإب مق .اهديدحت مت يتلا ةيفصتلا لماوع نيكمت مت .ةيرايتخإ 9 ىلإ 4 نم تاوطخلا :**ةظحالم** . قددحمل ا قدع اقال ا هذه ىل ع هقي بطت ي ف ب غرت نكت مل اذإ ةي ف صتال

عبرملا ديدحت ءاغلإب مق .اهتايوتحم نع رظنلا ضغب ةمزح وأ راطإ لكل ةدعاقلا ةقباطمل **ةمزح لك ةقباطم** رايتخالا ةناخ ددح 4. ةوطخلا .ةيفاضإلا ةقباطملا ريياعم نم يأ نيوكتل

## Match Every Packet:

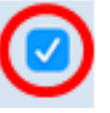

11. ةوطخلا ىلإ يطختلاب مقف ،دادعإلا اذهب ظافتحالا يف بغرت تنك اذإ .يضارتفا لكشب ةنكمم ةمزح لك ةقباطم **:حيملت**

لتنكمي .تنزرثيإ راطإ سأر يف ةدوجوملا ةميقلا لباقم ققباطتملا ريياعملا ةنراقمل ءاقتنا رز رتخأ ،لوكوتوربلا ققطنم يف 5. قوطخلا ةلدسنملا ةمئاقلا نم ديدحتلا وأ "يأ" رايتخإ

● :ةيلاتلا تالوكوتوربلا دحأ رتخأ — ةمئاقلا نم ددح

- IP بروتوكول الاتصالات الأساسي في مجموعة بروتوكولات الإنترنت لنقل البيانات عبر الشبكات.
- ICMP بروتوكول في مجموعة بروتوكولات الإنترنت التي يتم إستخدامها من قبل أجهزة مثل الموجهات لإرسال رسائل الخطأ.
	- IGMP بروتوكول إتصالات يستخدمه المضيف لإنشاء عضوية مجموعة البث المتعدد على شبكات 4IPv.
		- TCP يمكن مضيفين إثنين من إنشاء اتصال وتدفق تبادل للبيانات.
		- UDP بروتوكول في مجموعة بروتوكولات الإنترنت التي تستخدم نموذج بث لا اتصال به.
- مطابقة القيمة أدخل معرف بروتوكول معياري معين من قبل ANA من 0 إلى .255 أختر هذا الأسلوب لتعريف بروتوكول غير مدرج بالاسم في قائمة تحديد من.

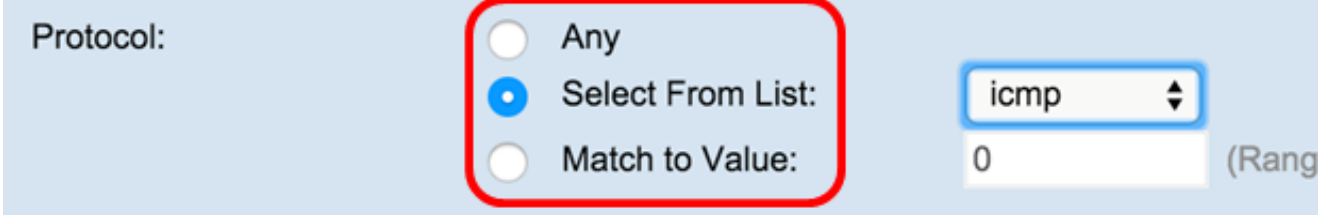

User وأ Any رايتخإ كنكمي .طرش ةقباطملا يف ردصملا نم ناونعلا نمضتي نأ رز يكلسال ،ةقطنم ip ردصملا يف ترتخأ 6. ةوطخلا .قلب اق مل الوق حل ايف ردص ملل ةي جراخل اقتى اطبل اع ان قول IP ن اون ع ل اخداب مق الخلد دعب Defined

- .ريياعملا هذه قيبطتل IP ناونع لخدأ ردصملا IP ناونع
- تب تادحو يأو اهمادختسإ متي تب تادحو يأ ةغرفملا ةقاطبلا عانق ددحي .ةهجولل يجراخلا IP ناونع ةقاطب عانق لخدأ ةيربلا ةقاطبلا عانق تادحو عيمج نأ ىلإ 0.0.0.0 ةحماج ةقاطب ريشت .ةمهم تب ةدحو دجوت ال هنأ ىلإ 255.255.255.255 ةيربلا ةقاطبلا عانق ريشي .اهلهاجت متي .ردصملا IP ناونع ديدحت دنع بولطم لقحلا اذه .ةمهم تبلا

مدختسأ ،دحاو فيضم ناونع عم ريياعملا ةقباطمل ،لاثملا ليبس ىلع .ةيعرفلا ةكبشلا عانق سكع اساسأ وه ةيربلا ةقاطبلا عانق **:ةظحالم** حماج ةقاطب عانق مدختسأ ،(192.168.10.0/24 ،لاثملا ليبس ىلع) تب 24 ةيعرف ةكبش عم ريياعملا ةقباطمل 0.0.0. حماج ةقاطب عانق 0.0.0.255.

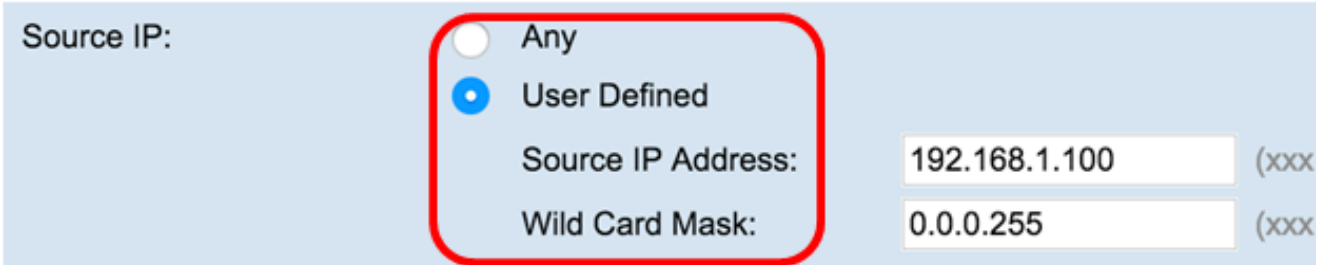

قباطي AnyTo ترتخأ عيطتسي تنأ .طرش ةقباطملا يف ءانيم ردصم نمضتي نأ رز يكلسال ،ةقطنم ءانيم ردصملا يف ترتخأ 7. ةوطخلا :يلاتلا ترتخأ عيطتسي تنأ وأ ءانيم ردصم يأ ىلإ

:يلي امك يء تار ايخلا .ةمئاقلا نم ديدحت ةلدسنملا ةمئاقلا نم ردصم ذفـنم رتـخأ — ةمئاقلا نم ددح •

 — بروتوكول نقل الملفات (FTP) — FTP هو بروتوكول شبكة قياسي يستخدم لنقل الملفات من مضيف إلى آخر عبر شبكة قائمة على بروتوكول التحكم في الإرسال (TCP (مثل الإنترنت.

- بيانات FTP قناة بيانات بدأها الخادم متصلة بعميل، عادة عبر المنفذ .20
- بروتوكول نقل النص التشعبي (HTTP) HTTP هو بروتوكول تطبيق هو أساس إتصالات البيانات للشبكة العالمية.
- البرتوكول البسيط لنقل رسائل البريد (SMTP) SMTP هو معيار إنترنت لإرسال رسائل البريد الإلكتروني (البريد الإلكتروني).
- بروتوكول إدارة الشبكات البسيط (SNMP (بروتوكول SNMP هو بروتوكول معيار الإنترنت لإدارة الأجهزة على شبكات IP.
- برنامج Telnet بروتوكول طبقة جلسة العمل المستخدم على الإنترنت أو شبكات المنطقة المحلية لتوفير اتصال تفاعلي ثنائي الإتجاه نصيا.
- بروتوكول نقل الملفات المبسط (TFTP (يعد TFTP أداة مساعدة لبرنامج الإنترنت لنقل الملفات تتسم ببساطة الاستخدام مقارنة ب FTP ولكنها أقل قدرة.
	- شبكة ويب العالمية (WWW) WWW هو نظام من خوادم الإنترنت تدعم الوثائق بتنسيق HTTP.

ريغ ردصهلا نفانهل لقح يف 65535 ىلإ 0 نم ذفانهلا ماقرأ حوارتت .ةمئاقلا يف ضور عهلا ريغ نفـنهلا مقر لخدأ — ذفـنهلل ةقباطع •

يلاتلا وحنلا يلاع تاقاطنلا فصو متيي .نفان مان م تفلتخم عاوناً تشالث قاطنلا ن ضنتي .ةجردملا

— من 0 إلى 1023 — منافذ معروفة

— من 49152 إلى 65535 — المنافذ الديناميكية و/أو الخاصة

ةيرشعلا ةيسادسل\ ماقرألاب طقف حمسي .املهاجت متي تب تادحو يأو امهادختسإ متي تب تادحو يأ عانقل\ ددحي .ذفنملا عانق لخذأ — عانقلا • .تبلاه يشنطت مزال ون اين عيب 1 و تعبل ام ميب ين عي 0 .(0xFFFF)

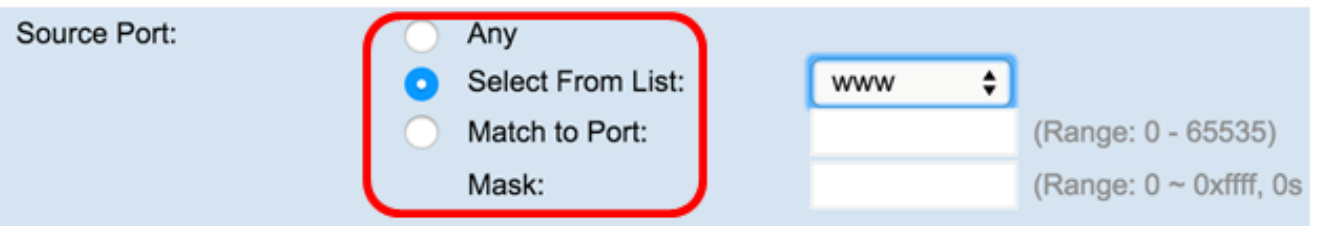

لمعتسم وأ يأ تترتخأ عيطتسي تنأ .طرش ققباطملا يف ةياغلا نم ناونعلا نمضتي نأ رز يكلسال ،ققطنم ip ةياغلا يف تترتخأ 8. قوطخلا .يصخش لوقحلا يف ةياغلا نم نراق ةقاطبلاو ناونعلا لخدي كلذ دعب نيعي

- .ريياعملا هذه قيبطتل IP ناونع لخدأ ةهجولل IP ناونع
- تب تادحو يأو اهمادختسإ متي تب تادحو يأ ةغرفملا ةقاطبلا عانق ددحي .ةهجولل يجراخلا IP ناونع ةقاطب عانق لخدأ ةيربلا ةقاطبلا عانق تادحو عيمج نأ ىلإ 0.0.0.0 ةحماج ةقاطب ريشت .ةمهم تب ةدحو دجوت ال هنأ ىلإ 255.255.255.255 ةيربلا ةقاطبلا عانق ريشي .اهلهاجت متي .ةهجولل IP ناونع ديدحت دنع بولطم لقحلا اذه .ةمهم تبلا

مدختسأ ،دحاو فيضم ناونع عم ريياعملا ةقباطمل ،لاثملا ليبس ىلع .ةيعرفلا ةكبشلا عانق سكع اساسأ وه ةيربلا ةقاطبلا عانق **:ةظحالم** حماج ةقاطب عانق مدختسأ ،(192.168.10.0/24 ،لاثملا ليبس ىلع) تب 24 ةيعرف ةكبش عم ريياعملا ةقباطمل 0.0.0. حماج ةقاطب عانق 0.0.0.255.

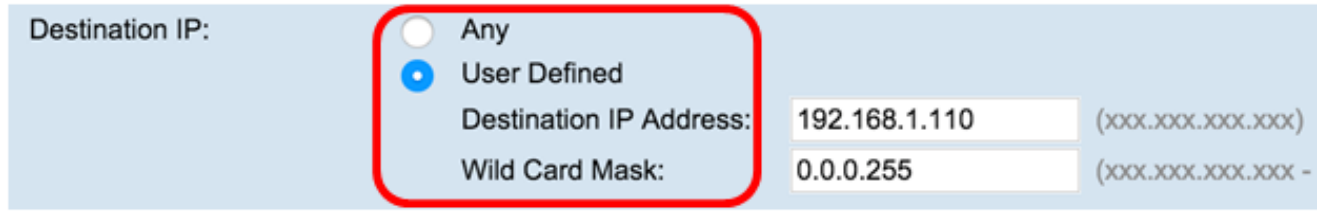

يأ ىل! قباطي نأ يأ تترتخأ عيطتسي تنأ .طرش ةقباطملا يف ءانيم ةياغ نمضتي نأ رز يكلسال تترتخأ ،ةقطنم ءانهم ةياغلا يف .9 ةوطخلا :يلاتلا ترتخأ عيطتسي تنأ وأ ءانيم ةياغ

- يلي امك يه تارايخلا .ةلدسنملا ةمئاقلا نم ةمجو ذفنم رتخأ ةمئاقلا نم ددح
	- FTP بروتوكول شبكة قياسي يستخدم لنقل الملفات من مضيف إلى آخر عبر شبكة قائمة على بروتوكول TCP مثل الإنترنت.
		- بيانات FTP قناة بيانات بدأها الخادم متصلة بعميل، عادة عبر المنفذ .20
		- http بروتوكول تطبيقات هو أساس إتصالات البيانات للشبكة العنكبوتية العالمية.
			- SMTP معيار إنترنت للبريد الإلكتروني (البريد الإلكتروني).
		- بروتوكول SNMP بروتوكول قياسي على الإنترنت لإدارة الأجهزة على شبكات IP.
	- برنامج Telnet بروتوكول طبقة جلسة العمل المستخدم على الإنترنت أو شبكات المنطقة المحلية لتوفير اتصال تفاعلي ثنائي الإتجاه نصيا.
		- TFTP أداة برمجية على الإنترنت لنقل الملفات الأبسط للاستخدام من FTP ولكنها أقل قدرة.
			- WWW نظام من خوادم الإنترنت يدعم الوثائق بتنسيق HTTP.
- ريغ ردصهلا نفانهل لقح يف 65535 ىلإ 0 نم ذفانهلا ماقرأ حوارتت .ةمئاقلا يف ضور عهلا ريغ نفـنهلا مقر لخدأ ذفـنهلل ةقباطع :تاقاطنلل نايب يلي امهفو .نفان له تفلتخم عاوناً تشالث قاطنلا ن ضنتي .ةجردملا

— من 0 إلى 1023 — منافذ معروفة جيدا

- من 1024 إلى 49151 المنافذ المسجلة — من 49152 إلى 65535 — المنافذ الديناميكية و/أو الخاصة
- 
- ةيرشعلا ةيسادسل\ ماقرألاب طقف حمسي .املهاجت متي تب تادحو يأو امهادختسإ متي تب تادحو يأ عانقل\ ددحي .ذفنملا عانق لخذأ عانقلا .تبلاه يشنطت مزال ونا ينعيب 1 و تبلا مهيب ينعي 0 .(xFFFF0-0(

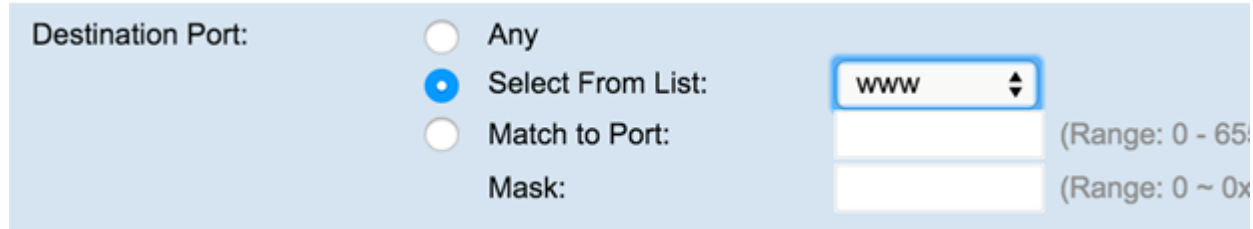

الخطوة 10. في منطقة "نوع الخدمة"، أختر زر إختيار لمطابقة الحزم استنادا إلى نوع خدمة محدد. يمكنك إختيار أي من الخيارات أو يمكنك الاختيار من بين ما يلي:

- ةمدخلا ةئف وأ (AS (ةنومضملا هيجوتلا ةداعإل (DSCP (ةزيمملا تامدخلا دوك ةطقن ميق ىلع ءانب مزحلا قباطي ةمئاقلا نم Select DSCP IP .(EF (عيرسلا هيجوتلا ةداعإ وأ (CS(
- .لقحلا اذه يف 63 ىلإ 0 نم ةميق لخدأف ،هرايتخإ مت اذإ .ةصصخم DSCP ةميق ىلع ءانب مزحلا قباطي ةميقلل قباطم DSCP IP
- .7 علاإ D نم IP ةيقبسا ةمهِق لخِدَأف ،هرايتخ! مت اذإ .اهب ةصاخلا IP ةيقبساً ةمِيق عِلْع ءانب مِزحلا قبباطي IP ةيقبساً ●
- .ةقباطم ريياعمك IP سأر يف ةدوجوملا مزحلاب ةصاخلا TOS تب تادحو مادختسال ةميق ددحي TOS IP تب تادحو
- مقر يه TOS IP تب تادحو ةميق .IP سأر يف ينامثلا ةمدخلا عون ماظنل ينامثلا تب تادحو عيمج هنأ ىلع ةمزحلا يف TOS IP لقح ديدحت متي بيترتلا ةيلاع تسلا تب تادحو لثمت .IP ةيقبسأ ةميق بيترتلا ةيلاع ثالثلا تب تادحو لثمت .ff ىلإ 00 نم نيتناخ نم رشع يسادس ةميق IP DSCP.
- IP TOS لقح عم ةنراقملل اهمادختس( متي يتلا IP TOS تب تادحو ةميق يف تتبلا عاضواً ديدحتل IP TOS عانق ةميق لخدأ IP TOS اعانق .ةمزحلا يف
- ةميق تاذ تب تادحو ريشت .(ةيربلا ةقاطبلا يأ) سوكعم عانق لثميو ،FF ىلإ 00 نم نيتناخ نم رشع يسادس مقر يه TOS IP عانق ةميق ىلع .ةمزحلل TOS IP لقح عم ةنراقملل اهمادختسإ متي يتلا TOS IP تب تادحو ةميق يف تبلا عضاوم ىلإ TOS IP عانق يف ةيرفص ،ةميق رثكألا يه 7 تب ةدحو نوكت ثيح ،ةحضاو 1 و ةددحم 5 و 7 تب تادحو ىلع يوتحت يتلا TOS IP ةميق نم ققحتلل ،لاثملا ليبس 00. ب صاخلا TOS IP عانقو 0 ب ةصاخلا TOS IP تب تادحو ةميق مدختسأ

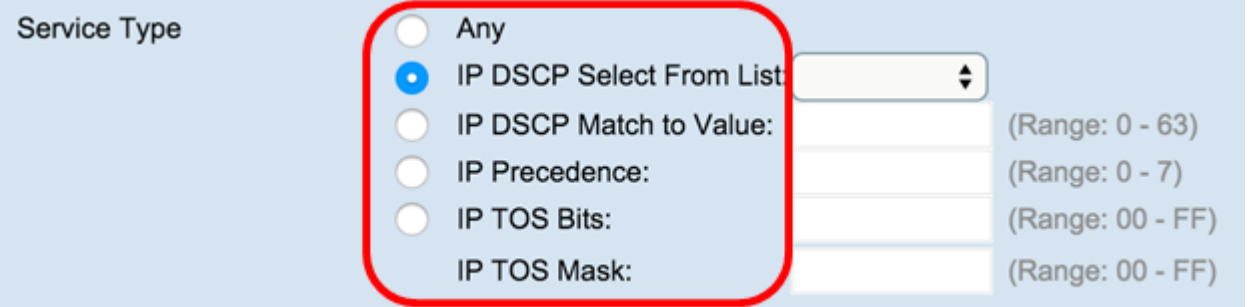

الخطوة .11 انقر حفظ.

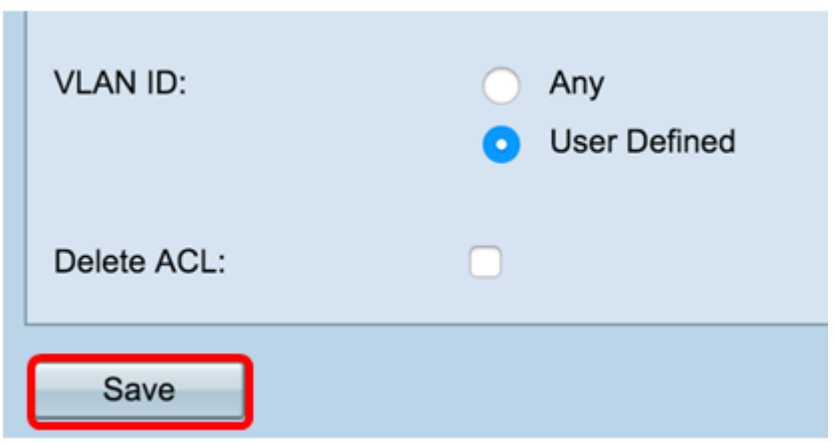

يجب أن تكون قد انتهيت الآن من تكوين قائمة تحكم في الوصول (ACL (المستندة إلى 4IPv بنجاح.

ىل| ةدنتسملا (ACL) لوصول| يف مكحتل| ةمئاق نيوكت IPv6

الخطوة 1. في منطقة "تكوين قاعدة قائمة التحكم في الوصول"، قم بتكوين معلمات القاعدة التالية:

اسم قائمة التحكم في الوصول - نوع قائمة التحكم في الوصول — أختر قائمة التحكم في الوصول (ACL (للتكوين باستخدام القاعدة الجديدة.

**ملاحظة:** في الصورة أدناه، تم إختيار 6PV — ACLs\_6IPv كمثال.

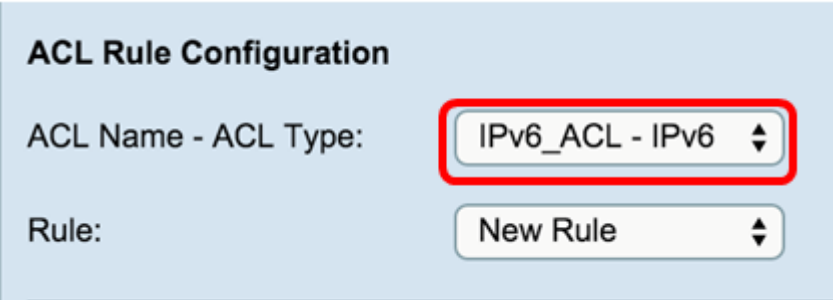

الخطوة 2. إذا كان يجب تكوين قاعدة جديدة لقائمة التحكم في الوصول (ACL) المختارة، فاختر قاعدة جديدة من القائمة المنسدلة "القاعدة". وإلا، أختر أحد القواعد الحالية من القائمة المنسدلة "القاعدة".

**ملاحظة:** يمكن إنشاء 10 قواعد كحد أقصى لقائمة تحكم في الوصول (ACL (واحدة.

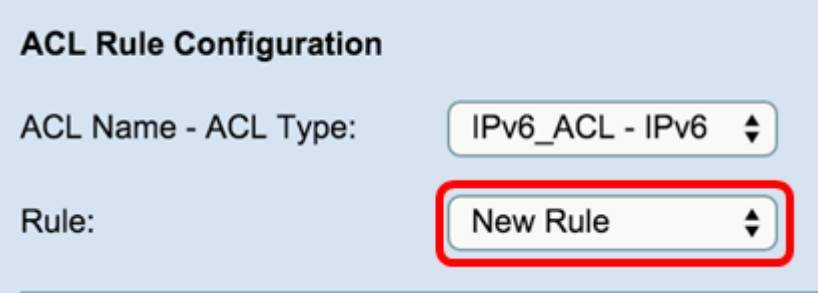

الخطوة 3. أختر الإجراء لقاعدة قائمة التحكم في الوصول (ACL) من القائمة المنسدلة

- لك ةياهن يف ةينمض لكلا ضفر ةدعاق دوجول ارظن .منم جورخلا وأ WAP ل\خدال ةدعاقلا ريءاعم قباطت يتلا رورملا ةكرح لك عنمي ضفـر .حيرص لكشب اهب حامسلا متي ال يتلا رورملا ةكرح طاقسإ متي ،لوصولا يف مكحت ةمئاق
- يفت ال يتلا رورملا ةكرح طاقسإ مت .هنم جورخلا وأ WAP لاخدإب ةدعاقلا ريياعم يفوتست يتلا رورملا ةكرح عيمجل حمسي حامسلا .ري ي اعمل اب

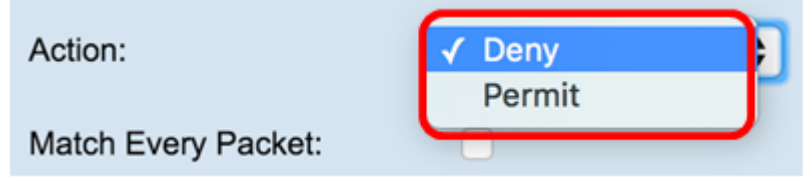

**ملاحظة:** الخطوات من 4 إلى 11 إختيارية. تم تمكين عوامل التصفية التي تم تحديدها. قم بإلغاء تحديد خانة الاختيار الخاصة بعامل التصفية إذا لم تكن ترغب في تطبيقه على هذه القاعدة المحددة.

الخطوة 4. حدد لمطابقة القاعدة لكل إطار أو حزمة بغض النظر عن محتوياتها. قم بإلغاء تحديد المربع لتكوين أي من معايير المطابقة الإضافية.

Match Every Packet:

**طرف:** مطابقة كل حزمة ممكنة بشكل افتراضي. إذا كنت ترغب في الاحتفاظ بهذا الإعداد، انتقل إلى [الخطوة .12](#page-12-0)

الخطوة 5. في منطقة البروتوكول، أختر زر انتقاء لمقارنة المعايير المتطابقة مقابل القيمة الموجودة في رأس إطار إيثرنت. يمكنك إختيار أحد هذه الخيارات أو إختيار أي:

● :ةيلاتلا تالوكوتوربلا دحأ رتخأ — ةمئاقلا نم ددح

— IP — بروتوكول الاتصالات الأساسي في مجموعة بروتوكولات الإنترنت لنقل البيانات عبر الشبكات.

- ICMP بروتوكول في مجموعة بروتوكولات الإنترنت التي يتم إستخدامها من قبل أجهزة مثل الموجهات لإرسال رسائل الخطأ.
	- IGMP بروتوكول إتصالات يستخدمه المضيف لإنشاء عضوية مجموعة البث المتعدد على شبكات 4IPv.
		- TCP يمكن مضيفين إثنين من إنشاء اتصال وتدفق تبادل للبيانات.
		- UDP بروتوكول في مجموعة بروتوكولات الإنترنت التي تستخدم نموذج بث لا اتصال به.

● مسالاب جردم ريغ لوكوتورب فيرعتل بولسألا اذه رتخأ 255. ىلإ 0 نم ANA لبق نم نيعم يرايعم لوكوتورب فرعم لخدأ — ةميقلا ةقباطم .نم ديدحت ةمئاق يف

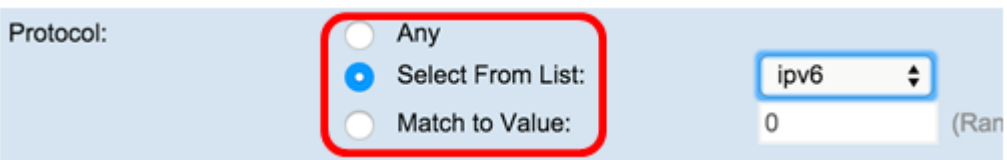

الخطوة .6 في منطقة المصدر 6IPv، أختر زر انتقاء لتضمين عنوان IP للمصدر في حالة المطابقة. يمكنك إختيار أي عنوان أو مستخدم معرف بعد ذلك إدخال عنوان 6IPv وطول بادئة IPv6 المصدر .

- .ريي اعمل اهذه قي بطتل IPv6 ناونع لخدأ ردصهلا IPv6 ناونع •
- .ردصملا IPv6 ناونعل ةئدابلا لوط لخدأ ردصملا IPv6 ةئداب لوط •

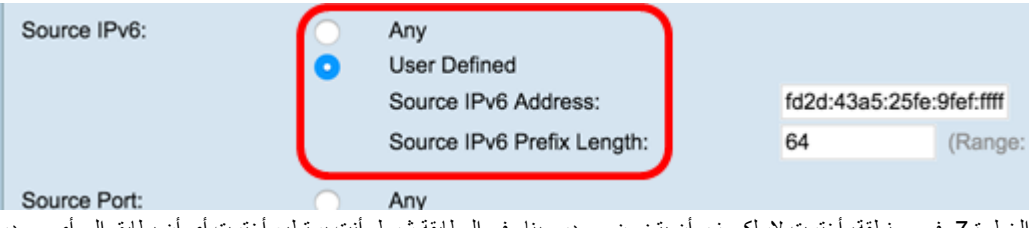

الخطوة 7. في منطقة، أخترت لاسلكي زر أن يتضمن مصدر ميناء في المطابقة شرط. أنت يستطيع أخترت أي أن يسمح المعلوم أخترت التالي:

:يلي امك يه تار ايخلا .ةمئاقلا " مَلدسنملا ةمئاقلا نم ردصم ذفـنم رتخأ — ةمئاقلا نم ددح •

— FTP — بروتوكول شبكة قياسي يستخدم لنقل الملفات من مضيف إلى آخر عبر شبكة قائمة على بروتوكول TCP مثل الإنترنت.

— بيانات FTP — قناة بيانات بدأها الخادم متصلة بعميل، عادة عبر المنفذ .20

- http بروتوكول تطبيقات هو أساس إتصالات البيانات للشبكة العنكبوتية العالمية.
	- SMTP معيار إنترنت للبريد الإلكتروني (البريد الإلكتروني).
- بروتوكول SNMP بروتوكول قياسي على الإنترنت لإدارة الأجهزة على شبكات IP.
- برنامج Telnet بروتوكول طبقة جلسة العمل المستخدم على الإنترنت أو شبكات المنطقة المحلية لتوفير اتصال تفاعلي ثنائي الإتجاه نصيا.
	- TFTP أداة برمجية على الإنترنت لنقل الملفات الأبسط للاستخدام من FTP ولكنها أقل قدرة.
		- WWW نظام من خوادم الإنترنت يدعم الوثائق بتنسيق HTTP.
- ريغ ردصهلا نفـانهل لـقح يف 65535 ىلإ 0 نم ذفـانهلا ماقرأ حوارتت .ةمئاقلا يف ضور عهلا ريغ نفـنهلا مقر لخدأ ذفـنهلل ةقباطع :تاقاطنلل نايب يلي اميفو .نفان لم تفليتخم عاوناً تشالث قاطنلا ن ضنتي .ةجردملا

— من 0 إلى 1023 — منافذ معروفة جيدا

- من 1024 إلى 49151 المنافذ المسجلة
- من 49152 إلى 65535 المنافذ الديناميكية و/أو الخاصة
- ةيرشعلا ةيسادسل\ ماقرألاب طقف حمسي .املهاجت متي تب تادحو يأو امهادختسإ متي تب تادحو يأ عانقل\ ددحي .ذفنملا عانق لخذأ عانقلا .تبلاه يشنطت مزال ونا ينعيب 1 و تبلا مهيب ينعي 0 .(xFFFF0 0(

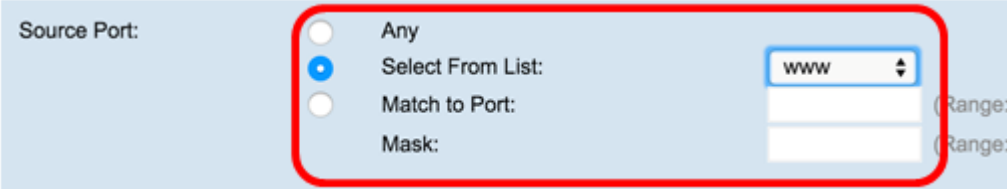

الخطوة 8. أخترت في الغاية 1Pv6 منطقة، لاسلكي زر أن يتضمن العنوان من الغاية في المطابقة شرط. يمكنك إختيار "أي" أو إختيار "معرف من قبل المستخدم" أدخل طول بادئة 6IPv وعنوان 6IPv للوجهة.

- .ريي اعملا هذه قيبطتل IPv6 ناونع لخدأ ةهجولل IPv6 ناونع •
- .ةهجولل IPv6 ناونعل ةئدابلاا لوط لخدأ ةهجولل IPv6 ةئداب لوط •

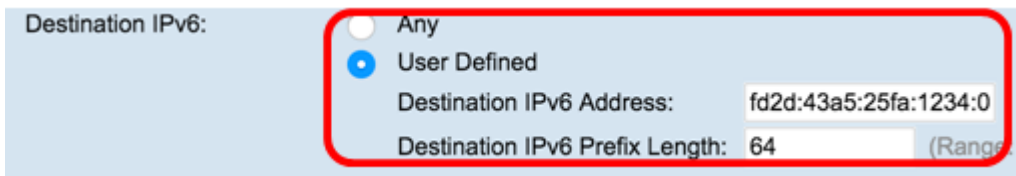

الخطوة 9. في الغاية ميناء منطقة، أخترت لاسلكي زر أن يتضمن غاية ميناء في المطابقة شرط. أنت يستطيع أخترت أي أي غاية ميناء أو أنت يستطيع أخترت التالي:

- .FTP، HTTP، SNMP، SMTP، TFTP، Telnet، WWW تانايب ،FTP يه تارايخلا . ةلدسنملا ةمئاقلا نم ةمجو ذفـنم رتخأ ةمئاقلا نم ددح •
- ريغ ردصهلا نفانهل لقح يف 65535 ىلإ 0 نم ذفانهلا ماقرأ حوارتت .ةمئاقلا يف ضور عهلا ريغ نفـنهلا مقر لخدأ ذفـنهلل ةقباطع :تاقاطنلل نايب يلي اميفو .نفان لما نم ةفلتخم عاوناً تشالث قاطنلا نمضتي .ةجردملا

— من 0 إلى 1023 — منافذ معروفة جيدا

— من 1024 إلى 49151 — المنافذ المسجلة

- من 49152 إلى 65535 المنافذ الديناميكية و/أو الخاصة
- ةيرشعلا ةيسادسل\ ماقرألاب طقف حمسي .املهاجت متي تب تادحو يأو امهادختسإ متي تب تادحو يأ عانقل\ ددحي .ذفنملا عانق لخذأ عانقلا .تبلاه يشنطت مزال ونا ينعيب 1 و تبلا مهيب ينعي 0 .(xFFFF0-0(

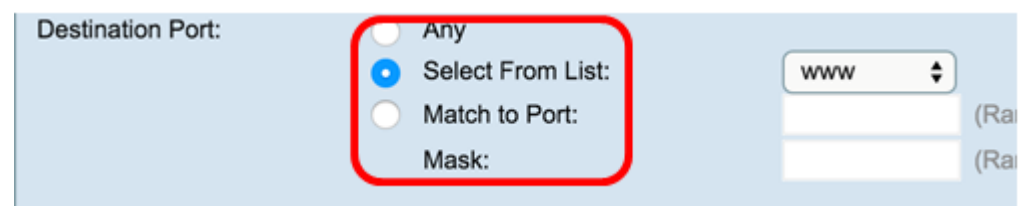

الخطوة 10. في منطقة تسمية تدفق IPv6، أختر زر انتقاء لتضمين تسمية تدفق IPv6 في حالة المطابقة. يمكنك إختيار Jerp وJer وJer وإدخال رقم 20بت الفريد لحزمة .from 0-0xffff المدى .IPv6

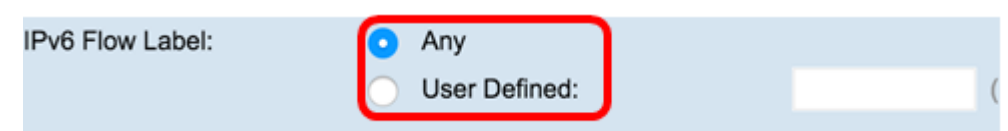

الخطوة .11 في منطقة DSCP 6IPv، أختر زر انتقاء لمطابقة الحزم مقابل قيمة DSCP IP الخاصة بها. يمكنك إختيار أي أو يمكنك إختيار التالي:

- .DSCP نم (EF) عيرسلا ميجوتـلا ةداع! وأ (CS) ةمدخلا ةئف وأ (AF) نومضملا ميجوتـلا ةداع! :ميقيلا هذه ىدح! رتخأ ةمئاقلا نم ددح •
- .63 ىل! 0 نم حوارتت ةصصخم DSCP ةميق لخدأ ةميقلا ةقباطم •

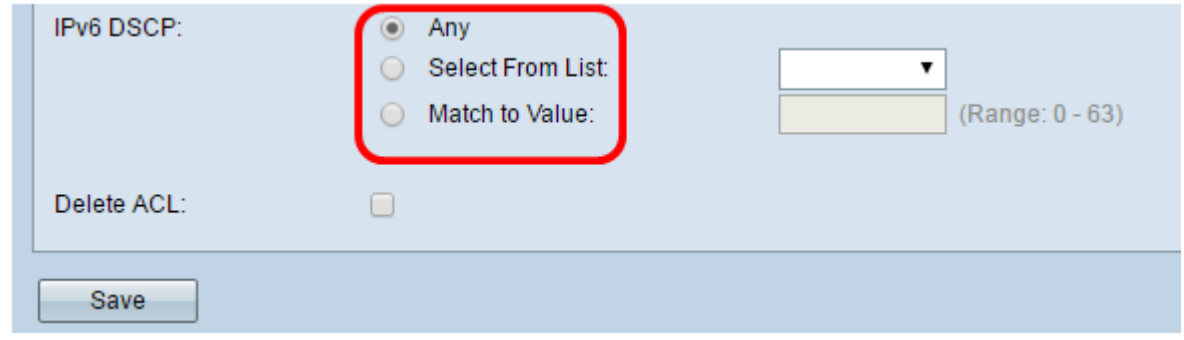

<span id="page-12-0"></span>الخطوة 12. انقر حفظ.

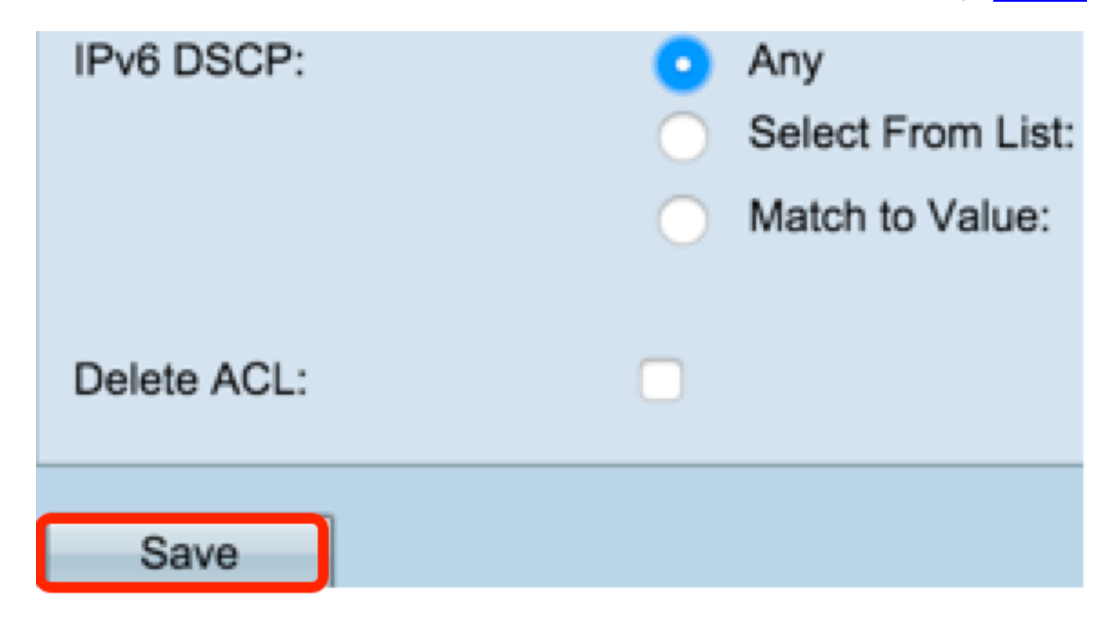

الخطوة 13. (إختياري) لحذف قائمة تحكم في الوصول (ACL)، تأكد من تحديد اسم قائمة التحكم في الوصول (ACL) في قائمة نوع قائمة التحكم في الوصول (ACL) ثم تحقق من حذف قائمة التحكم في الوصول (ACL(.

يجب أن تكون قد انتهيت الآن من تكوين قائمة تحكم في الوصول (ACL (قائمة على 6IPv بنجاح.

ةمجرتلا هذه لوح

ةي الآلال تاين تان تان تان ان الماساب دنت الأمانية عام الثانية التالية تم ملابات أولان أعيمته من معت $\cup$  معدد عامل من من ميدة تاريما $\cup$ والم ميدين في عيمرية أن على مي امك ققيقا الأفال المعان المعالم في الأقال في الأفاق التي توكير المالم الما Cisco يلخت .فرتحم مجرتم اهمدقي يتلا ةيفارتحالا ةمجرتلا عم لاحلا وه ىل| اًمئاد عوجرلاب يصوُتو تامجرتلl مذه ققد نع امتيلوئسم Systems ارامستناء انالانهاني إنهاني للسابلة طربة متوقيا.